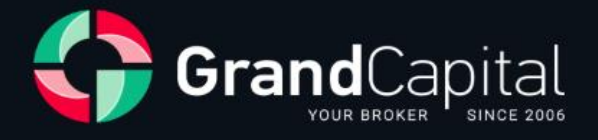

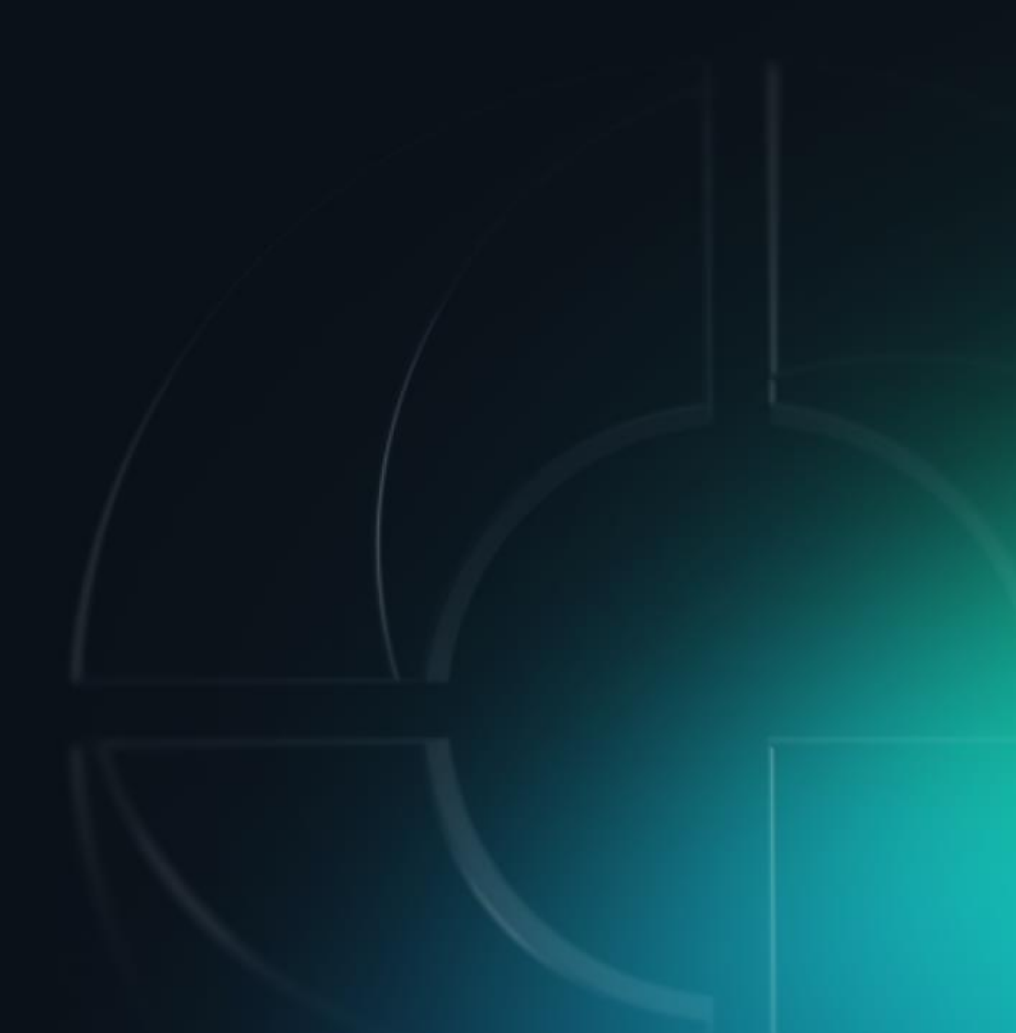

### **GC Invest**

یک سرویس کپی خودکار معاملات است. برای سرمایه گذاران این منبع درآمد غیرفعال (منفعل) است و برای مدیران حساب، درآمد .<br>مازاد از سود معاملاتی خودشان میباشد.

این سرویس ساده و واضح است: مدیران، استراتژی های معاملاتی را ایجاد می کنند، سرمایه گذاران استراتژی های مورد علاقه خود را انتخاب می کنند و در آنها سرمایه گذاری می کنند. این سرویس به طور خودکار معاملات مدیران راکپی می کند؛ که در ازای آن، مدیرحساب درصدی از درآمد کسب شده توسط رسمایه گذار را به عنوان پاداش دریافت یم کند.

## **شوید GC Invest Master چگونه .1**

وارد حساب شخصی خود (private office) شوید و روی گزینه investment کلیک نمایید

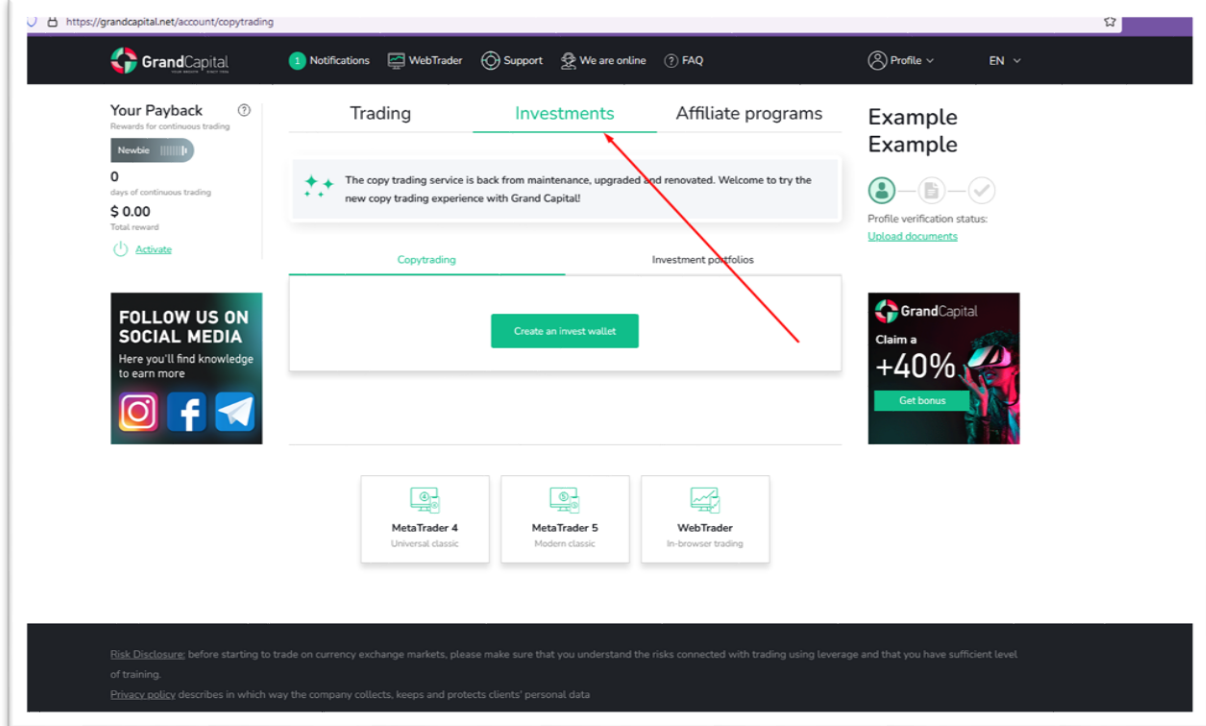

### سپس روی گزینه create an invest wallet کلیک نمایید

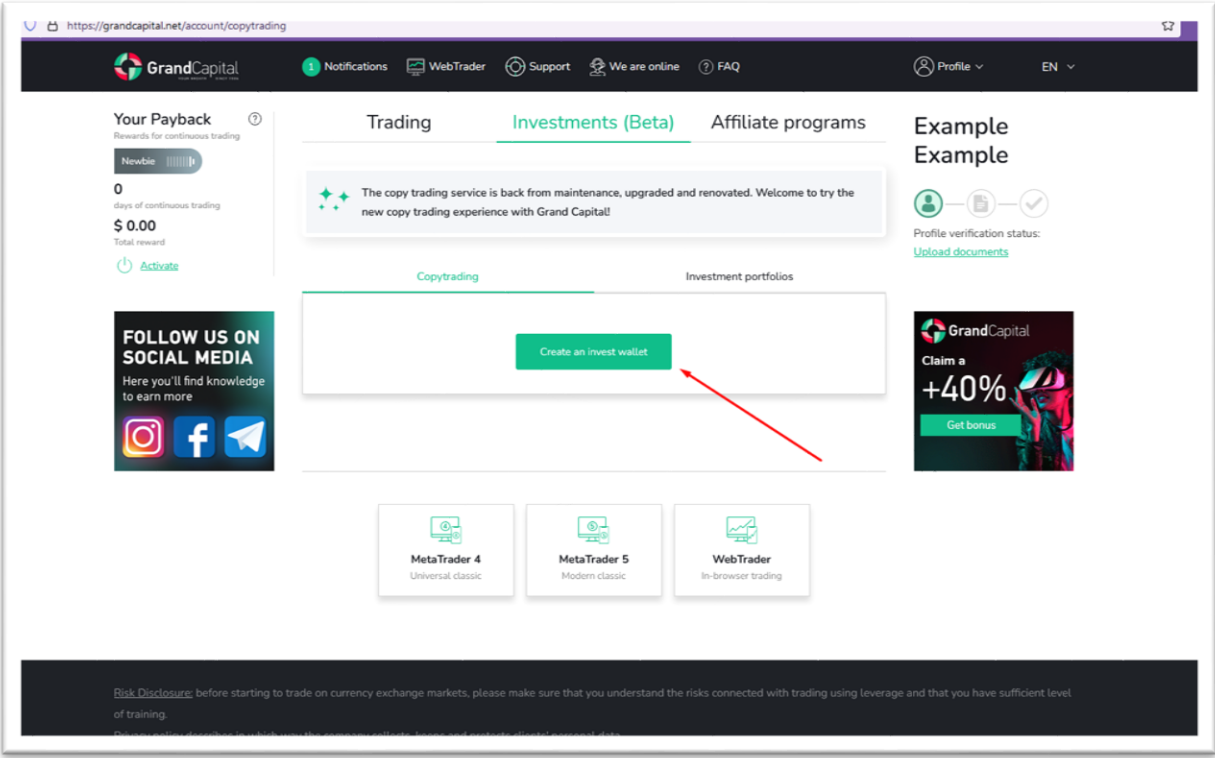

کیف پول invest به شما این امکان را یم دهد که در رسویس Invest GC هم به عنوان رسمایه گذار و هم به عنوان مدیرحساب کار کنید.کلیه عملیات موجودی ازطریق Wallet Invest انجام یم شود: واریز و برداشت وجوه، رسمایه گذاری ورسمایه گذاری مجدد در استراتژی های معاملاتی، انتقال بین حساب های سرمایه گذاری، معاملات و غیره.<br>استراتژی های معاملاتی، انتقال بین حساب های سرمایه گذاری، معاملات و غیره.

# **.2 واریز به کیف پولتان ی چگونگ**

بر روی گزینه "deposit" کلیک کنید و از روش های ارائه شده ، روش مناسب خودتان را برگزینید. حداقل مبلغ سپرده برای کار با این رسو یس 100 دالر است

چگونه انجام دهیم ؟ دستورالعمل را در لینک زیر مطالعه نمایید .

[https://grandcapital.net/about/company\\_blog/best-ways-replenish-grand-capital-account](https://grandcapital.net/about/company_blog/best-ways-replenish-grand-capital-account/)/

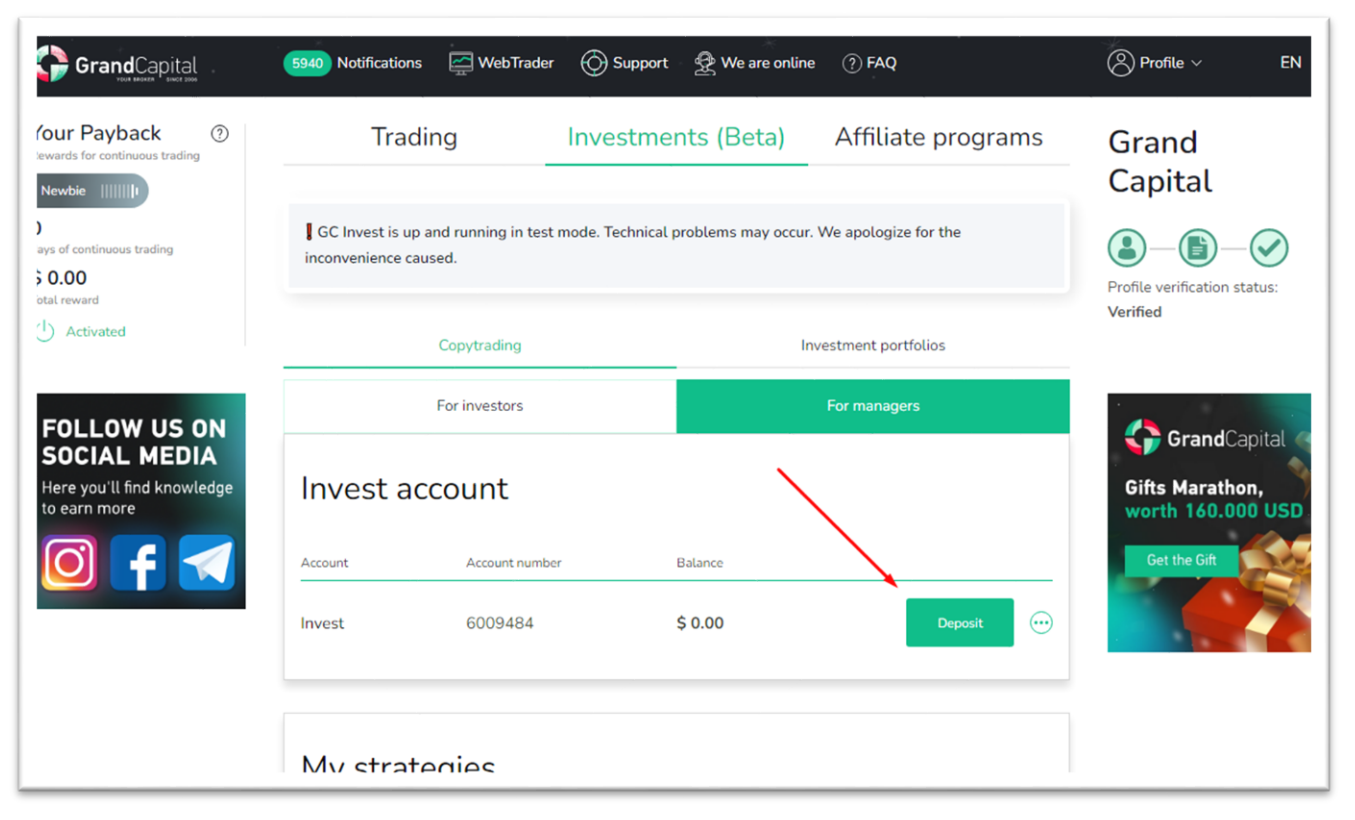

### **.3 وارد area copytrading شوید**

نبرای رفتن به copytrading area، روی دکمه مربوطه که پس از ایجاد کیف پول زیر ظاهر می شود، کلیک کنید.

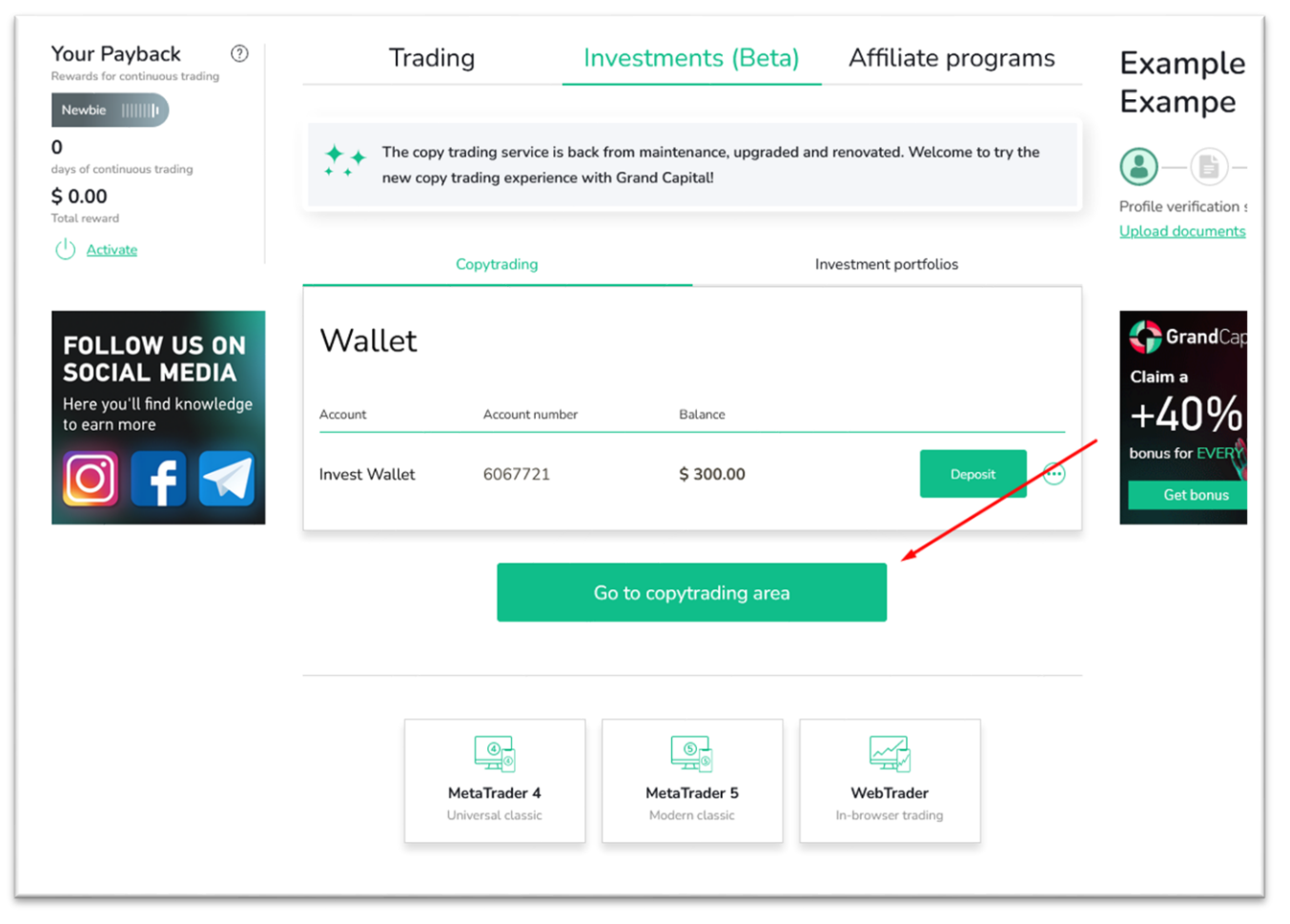

در صفحه اصلی تمام حساب های مربوط به این سرویس و همچنین اطلاعاتی در مورد Invest Wallet شما نمایش داده می شود.

#### **.4 راه اندازی حساب Master**

پس از ورود به copytrading area ، در صفحه اصلی داشبورد، گزینه باز کردن حساب Master را مشاهده خواهید کرد

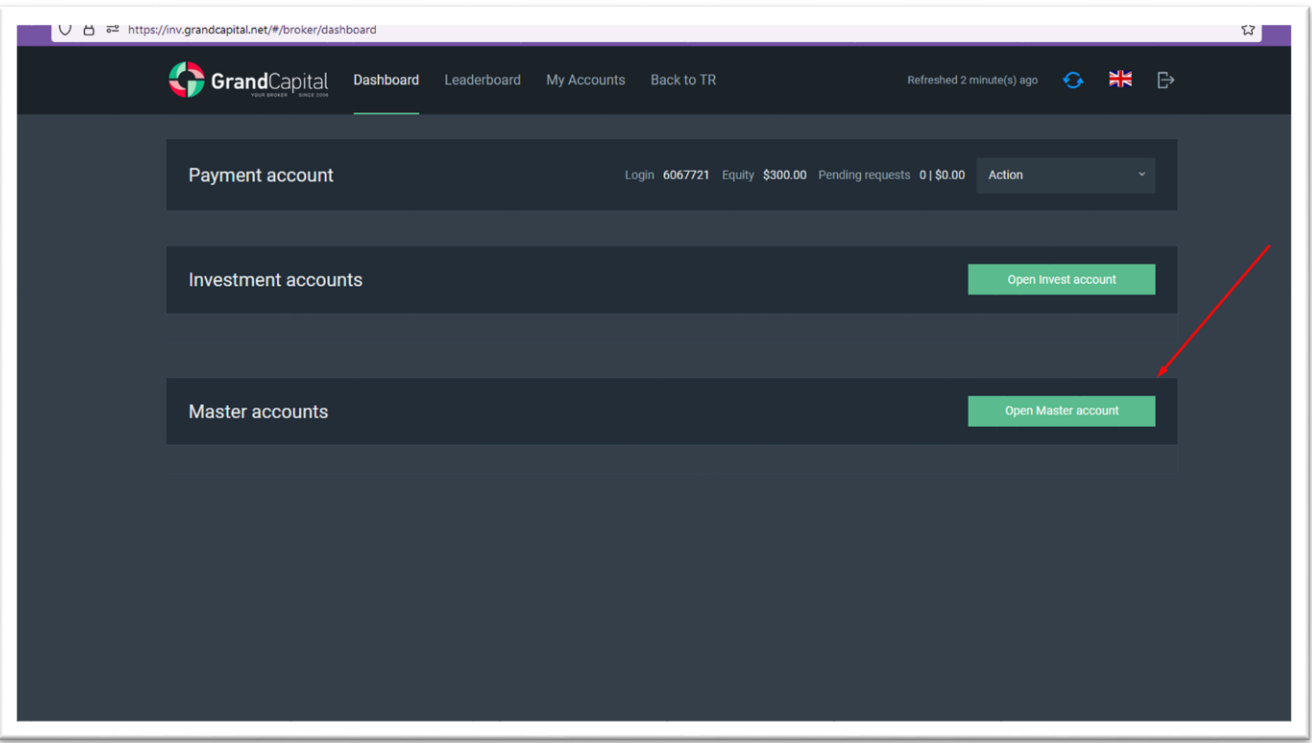

در پنجره بعدی می بایست یک رمز عبور برای حساب جدید خود تنظیم کنید یا رمزی را که به طور خودکار ایجاد شده است را ذخیره ننمایید و همچنین موافقت خود را با شرایط استفاده از سرویس تأیید کنید که در سایت در بخش توافق نامه ها در قسمت "ا اسناد و مدارک" موجود است.

[https://grandcapital.net/about/agreements](https://grandcapital.net/about/agreements/)/

سپس بر روی دکمه "Open Account" کلیک کنید

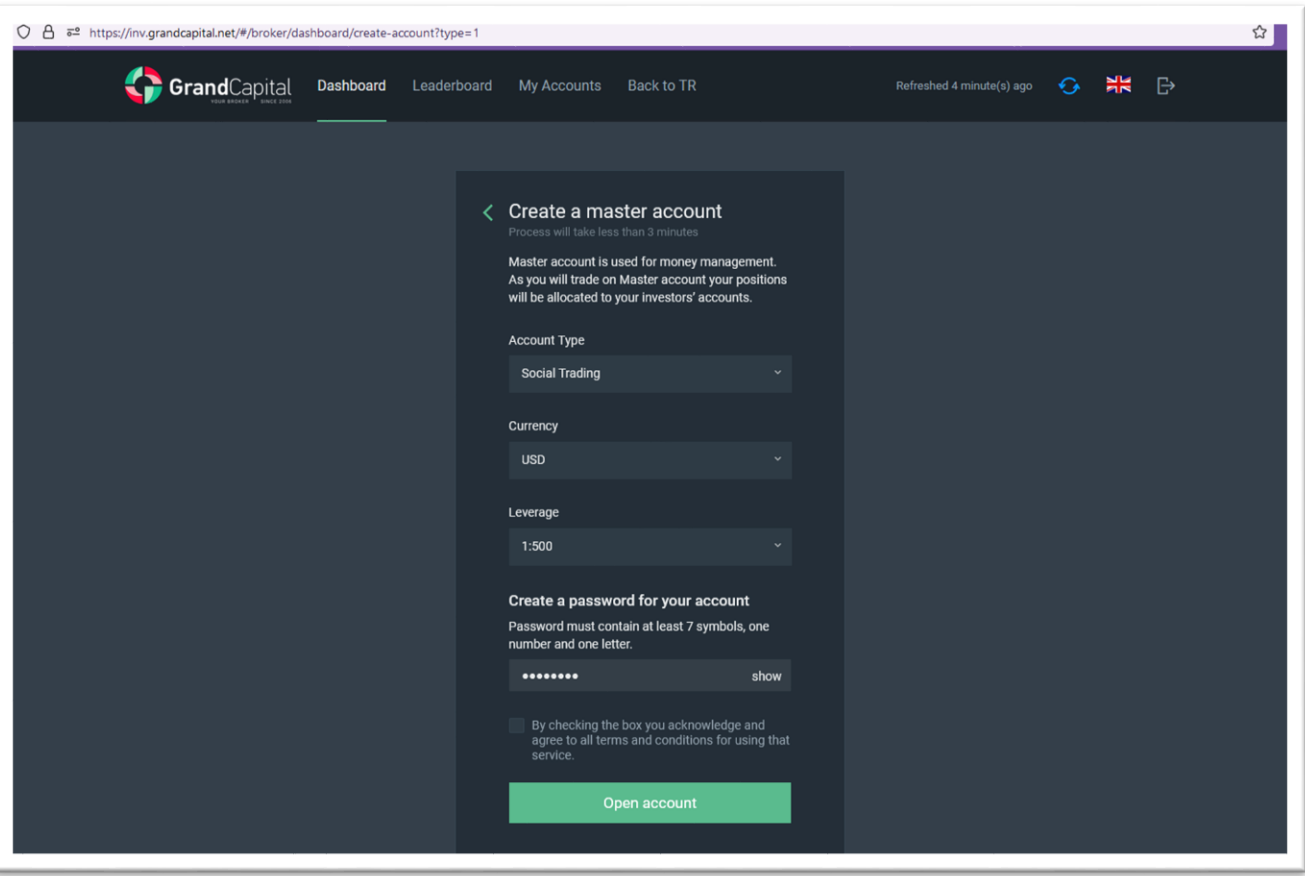

در مرحله بعد، به شما پیشنهاد می شود که پول را از حساب Invest Wallet خود به حساب Master خود انتقال دهید، برای ادامه، روی گزینه deposit a make کلیک نمایید.

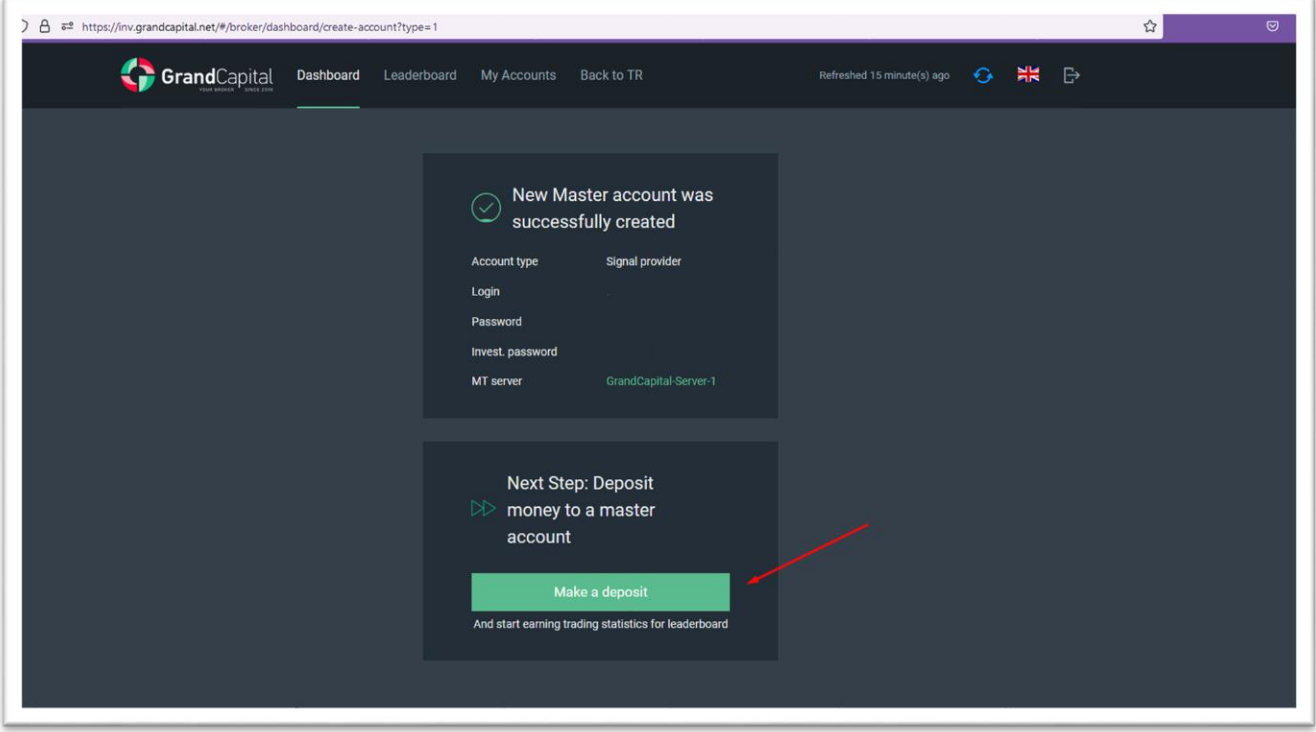

مبلغ مورد نظر را در قسمت خالی وارد کنید و برای ادامه روی Deposit کلیک نمایید. مبلغ بلافاصله به حساب Master شما واریز می گردد.

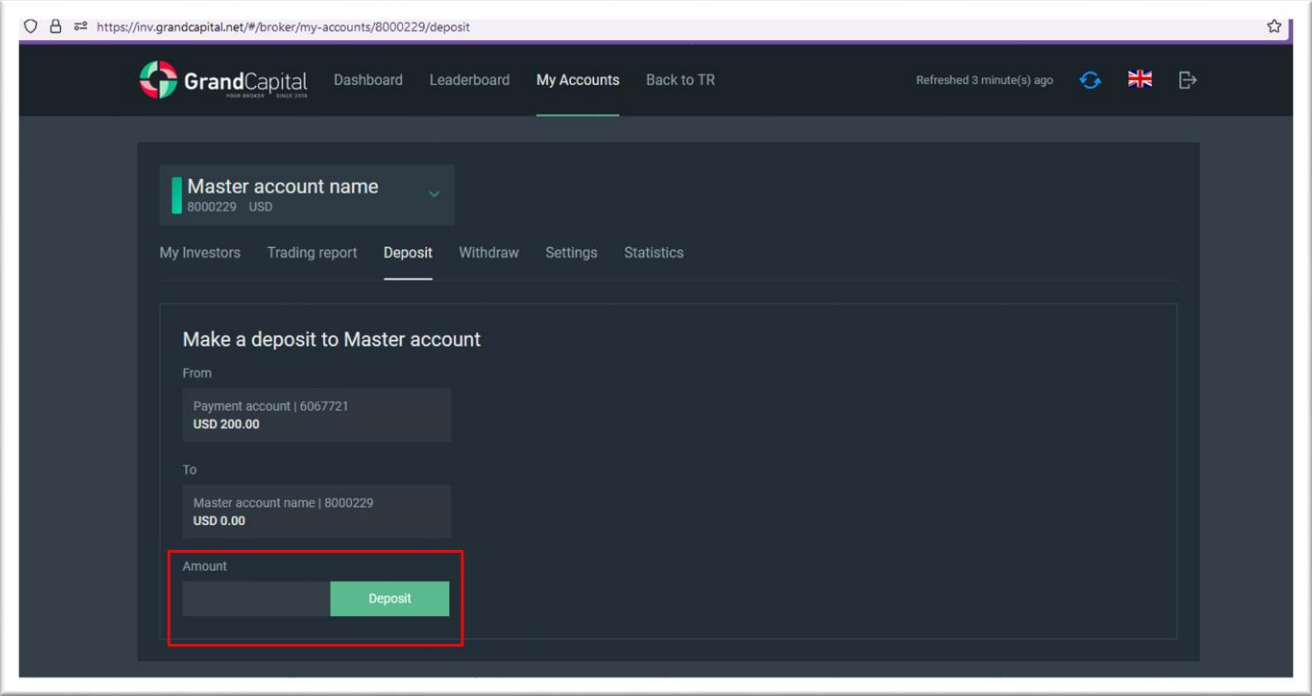

.1( زبانه تنظیمات )setting )

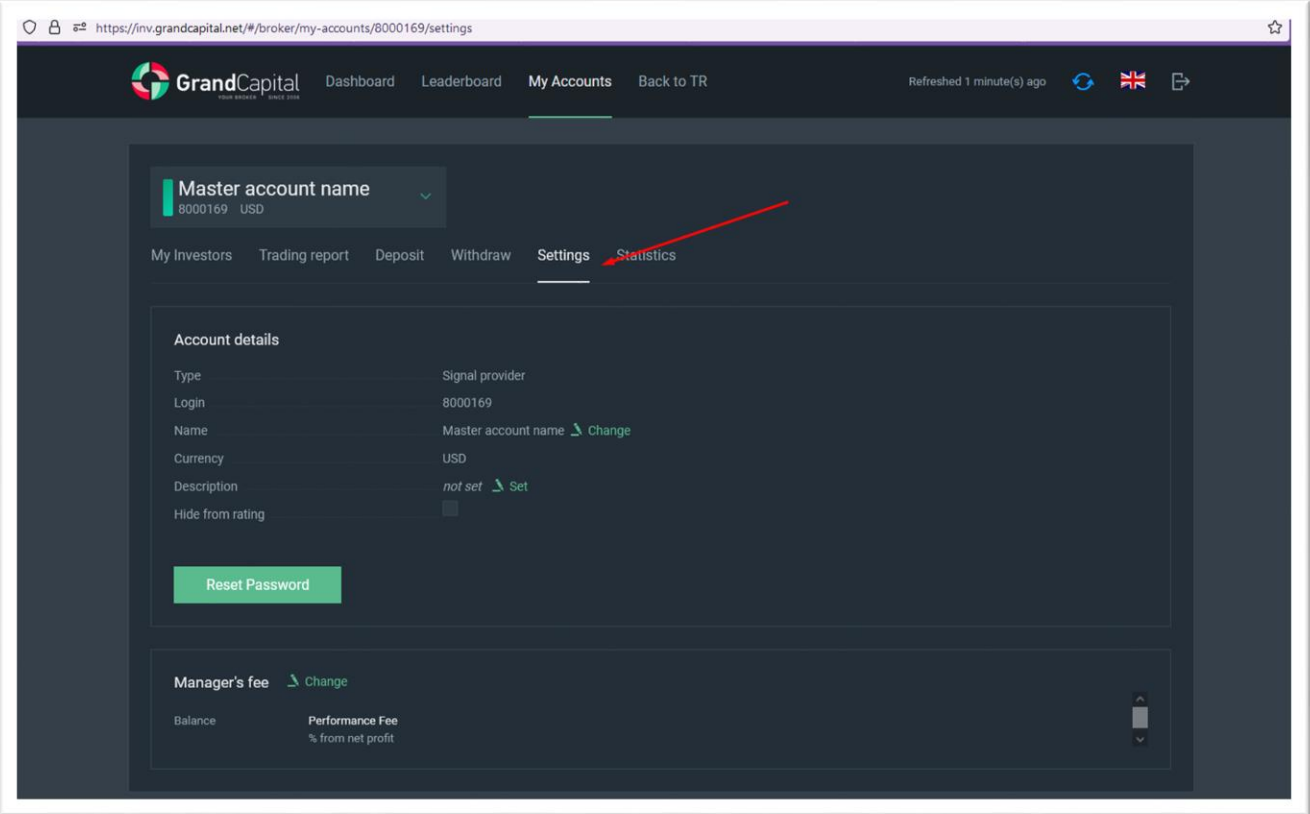

یدر قسمت تنظیمات، می توانید نام استراتژی خود را اضافه و یا ویرایش نمایید.

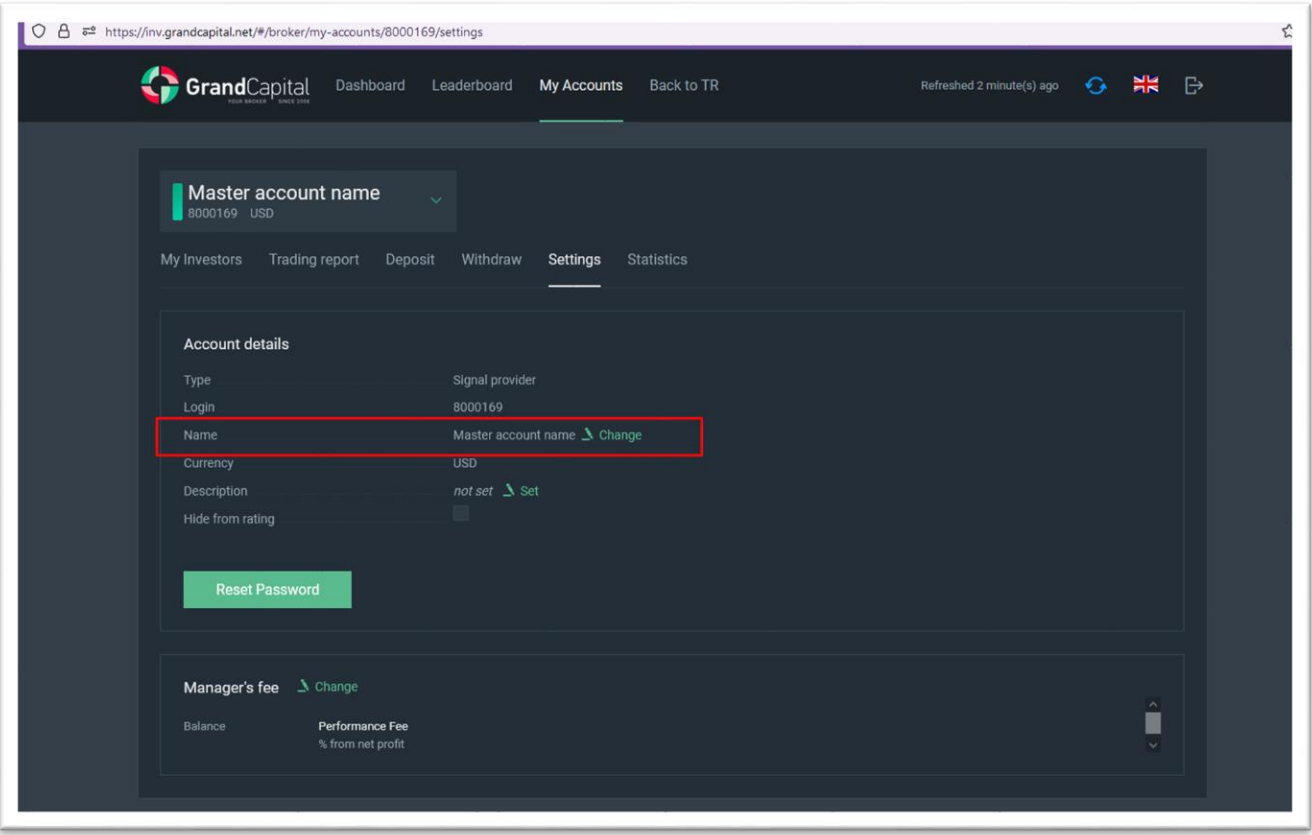

یتوضیحات استراتژی خود را اضافه نمایید

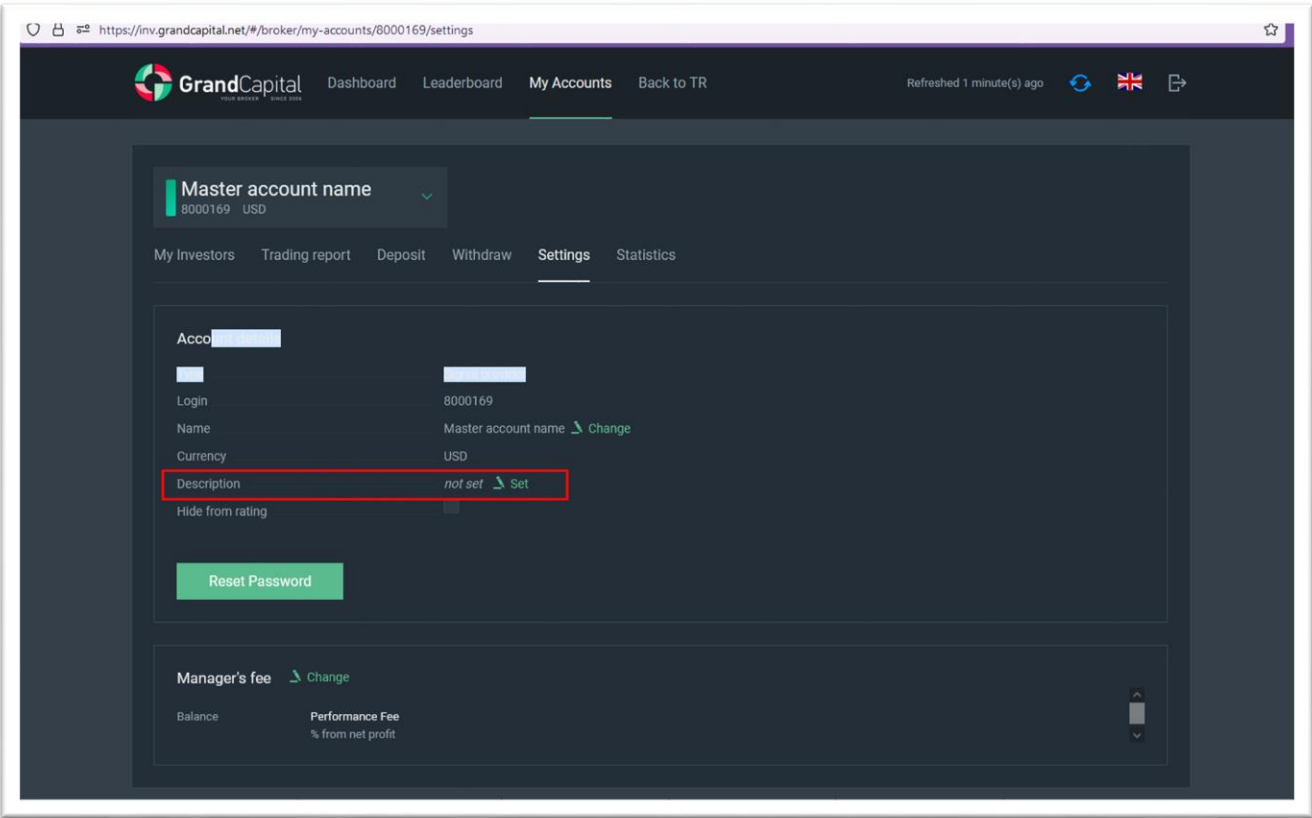

## کمیسیون مدنظرتان را برای کپی تریدینگ اضافه نمایید

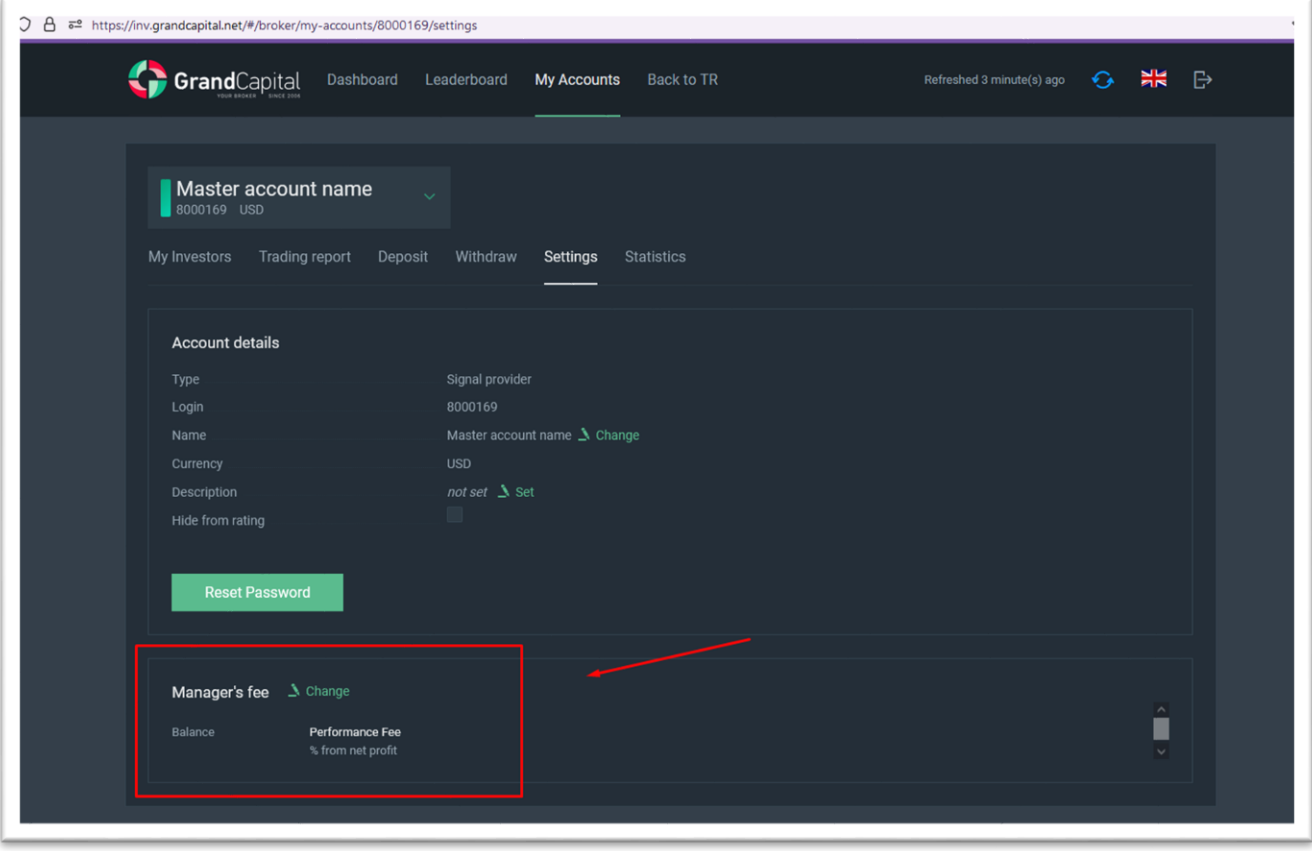

مدیران حساب های کپی تریدینگ، در ازای دریافت کمیسیون از سود سرمایه گذار، امکان کپی معاملات خود را برای آنها فراهم می کنند.

نهر Master میتواند به میزان 0 تا 70 درصد کمیسیون برای استراتژی های خود تنظیم نماید .

شما می توانید از بین سه گزینه انتخاب کنید:

- روزانه

- هفتگ
- یکبار در ماه

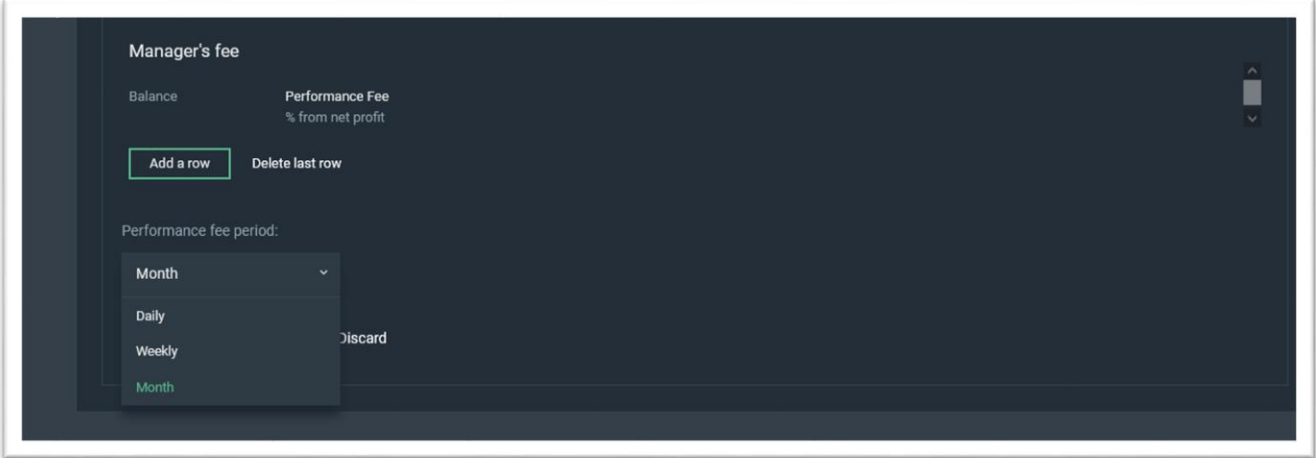

نپرداخت ها در ساعت پایانی نیمه شب انجام می شود. .<br>پرداخت های هفتگی در روزهای شنبه و پرداخت های ماهانه در اول هر ماه انجام می شود.

اگر روش پرداخت را تغییر دهید، شرایط جدید فقط برای آن دسته از سرمایهگذارانی اعمال میشود که پس از ایجاد تغییرات به حساب ن های کپی تریدینگ متصل شدهاند

دستمزد Master بر اساس سیستم «High-Water Mark (HWM)» محاسبه می شود: Master از سود خالص کسب شده برای سرمایه گذار پاداش دریافت می کند.

ندر اینجا، همچنین می توانید کمیسیون های مختلف را برای سرمایه گذاران با موجودی متفاوت در حساب های خود اضافه کنید، بر روی گزینه افزودن ردیف کلیک نمایید و مبالغ دلخواه را وارد کنید.

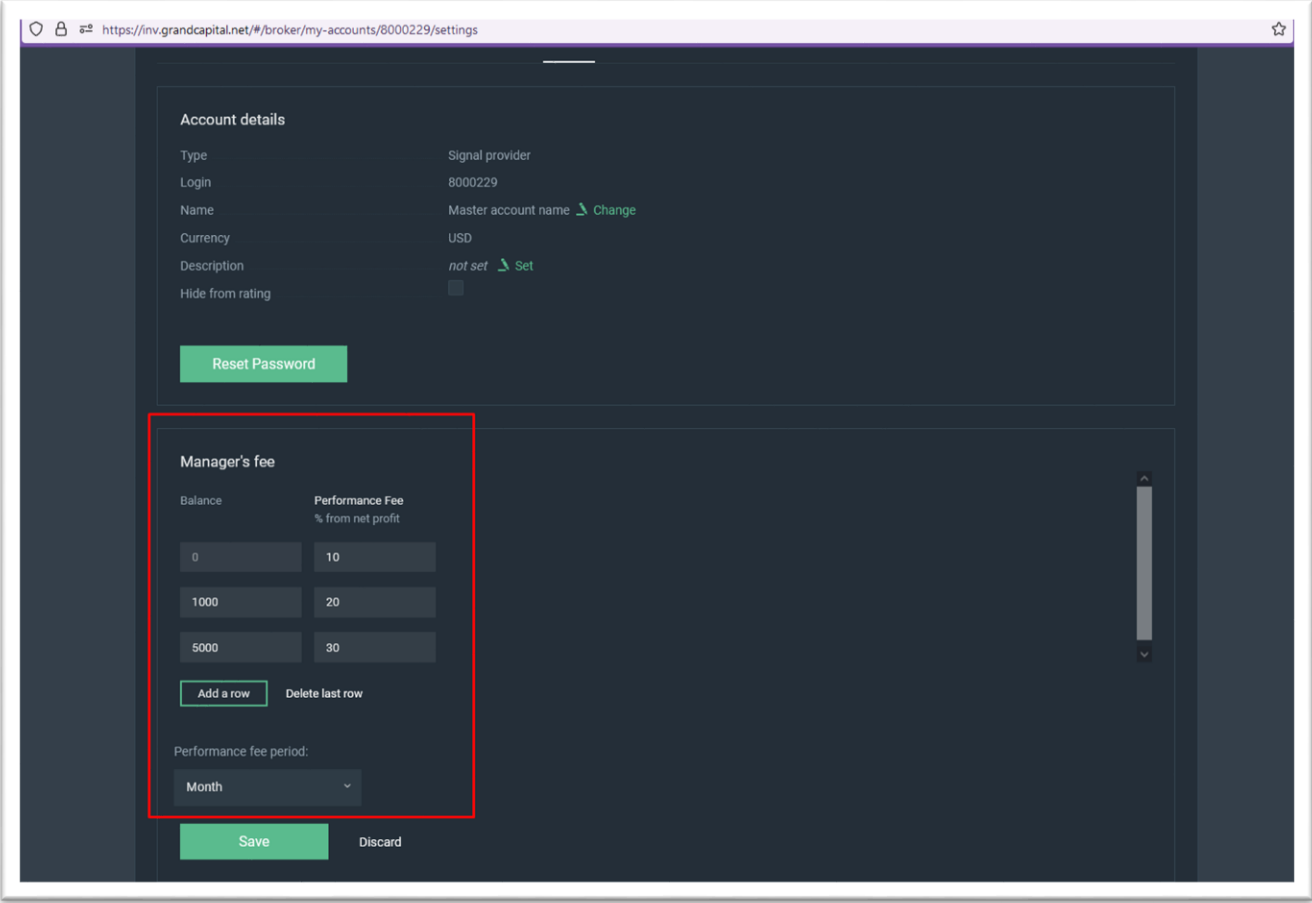

در قسمت سرمایه گذاران می توانید لیست سرمایه گذاران را مشاهده کنید که از حساب Master کپی کرده و اطلاعات مربوط به حساب سرمایه گذاران مانند: شماره حساب، موجودی، اکوییتی و مارجین شان را مشاهده نمایید.

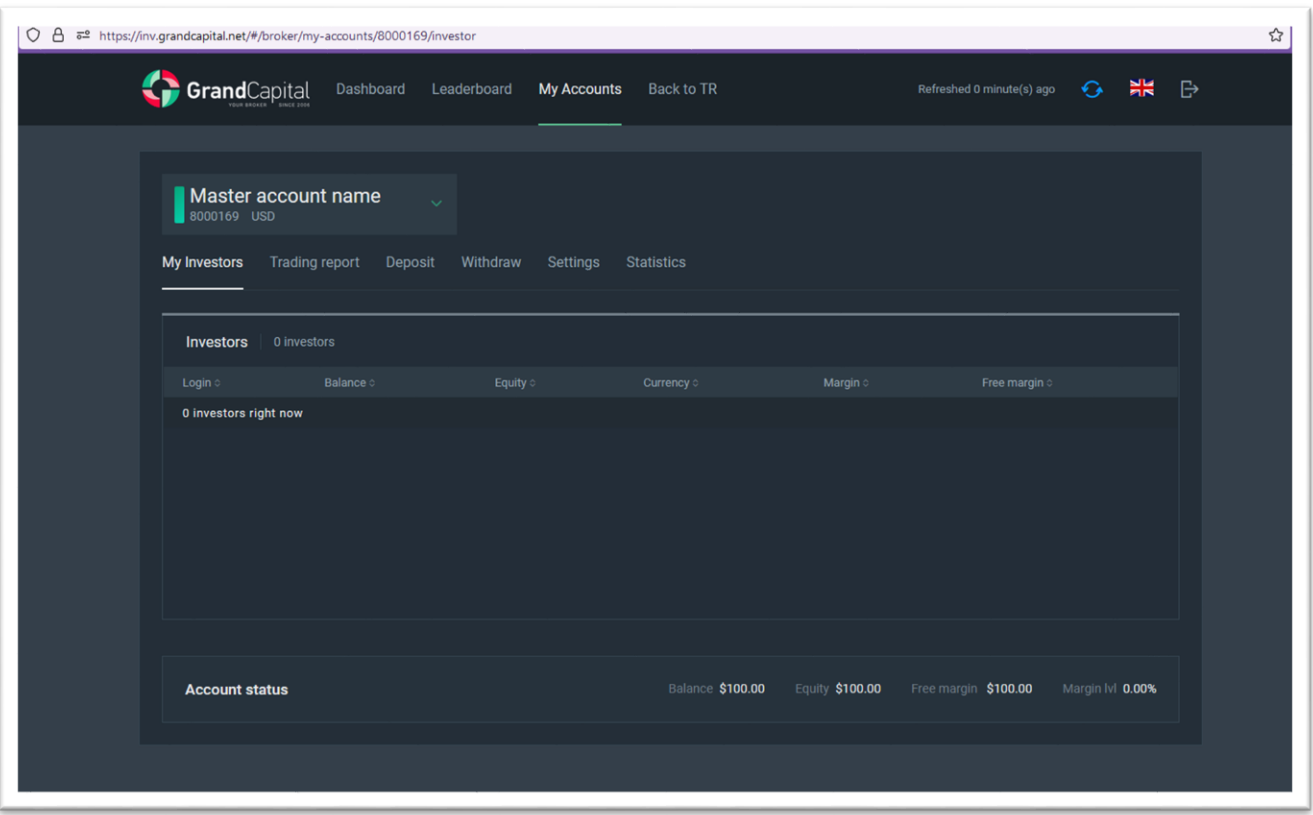

# **.2( زبانه گزارش معامالت )Report Trading )**

این برگه حاوی تاریخچه عملیات حساب Master و موقعیت های باز شما است. با کلیک بر روی نماد چرخ دنده، می توانید داده های ی مربوط به معامالت را که یم خواه ی د مشاهده کنی د، انتخاب نمایید.

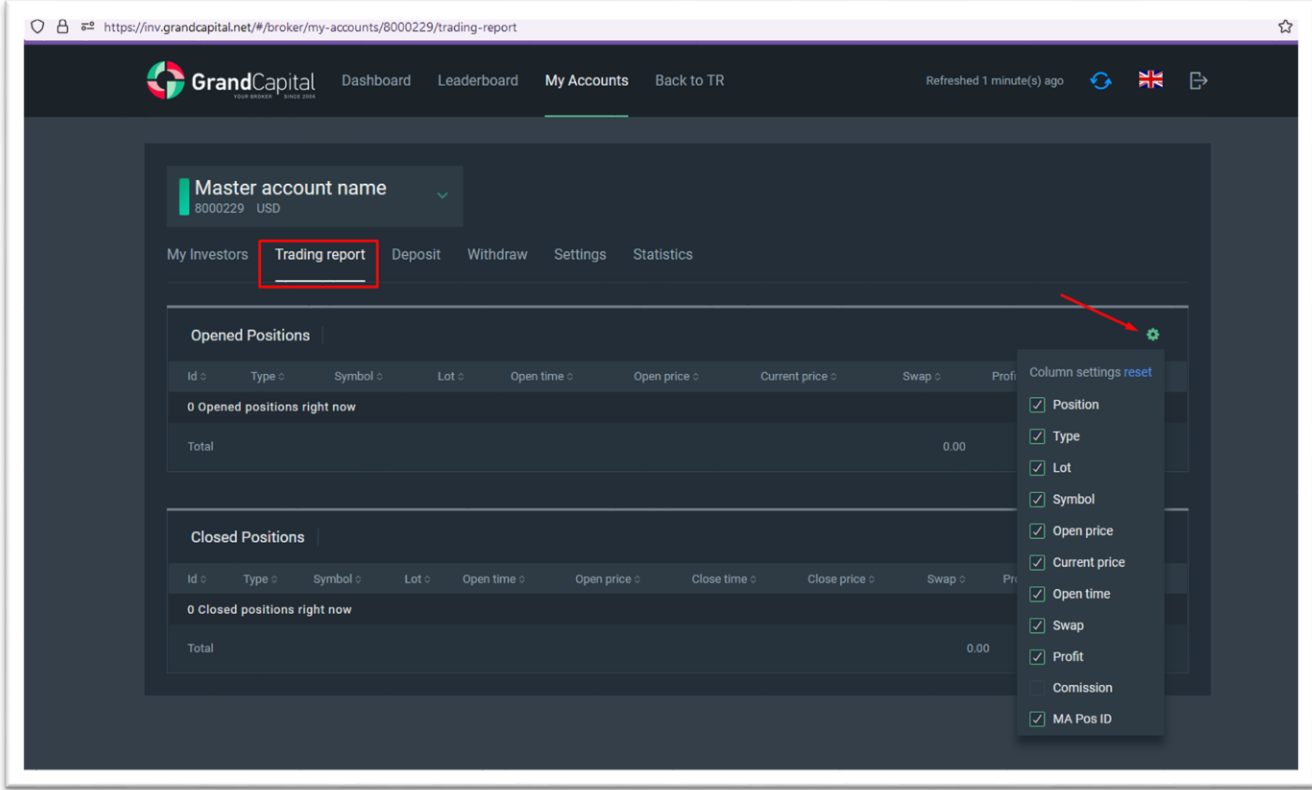

### **.3( زبانه سرپده)Deposit )**

در این برگه می توانید حساب Master خود را دوباره پر کنید. پر کردن بلافاصله با انتقال وجه از Invest Wallet انجام می شود.

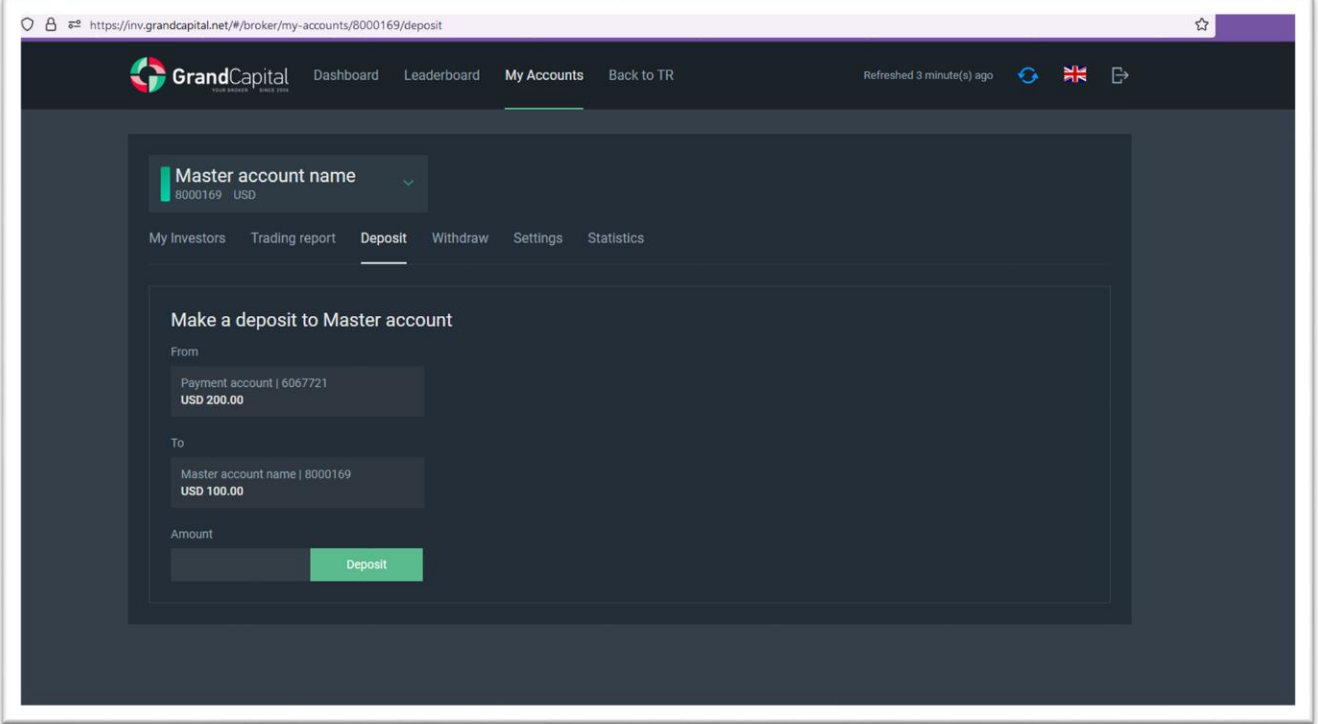

.4( زبانه برداشت)Withdraw )

این زبانه برای برداشت جزئی یا کامل وجه از حساب Master در نظر گرفته شده است. وجوه به Invest Wallet منتقل می شود. ٩ برداشت جزیی با موقعیت های باز (Open Position) با در نظر گرفتن مارجین آزاد (Free Margin) ممکن میباشد. ن

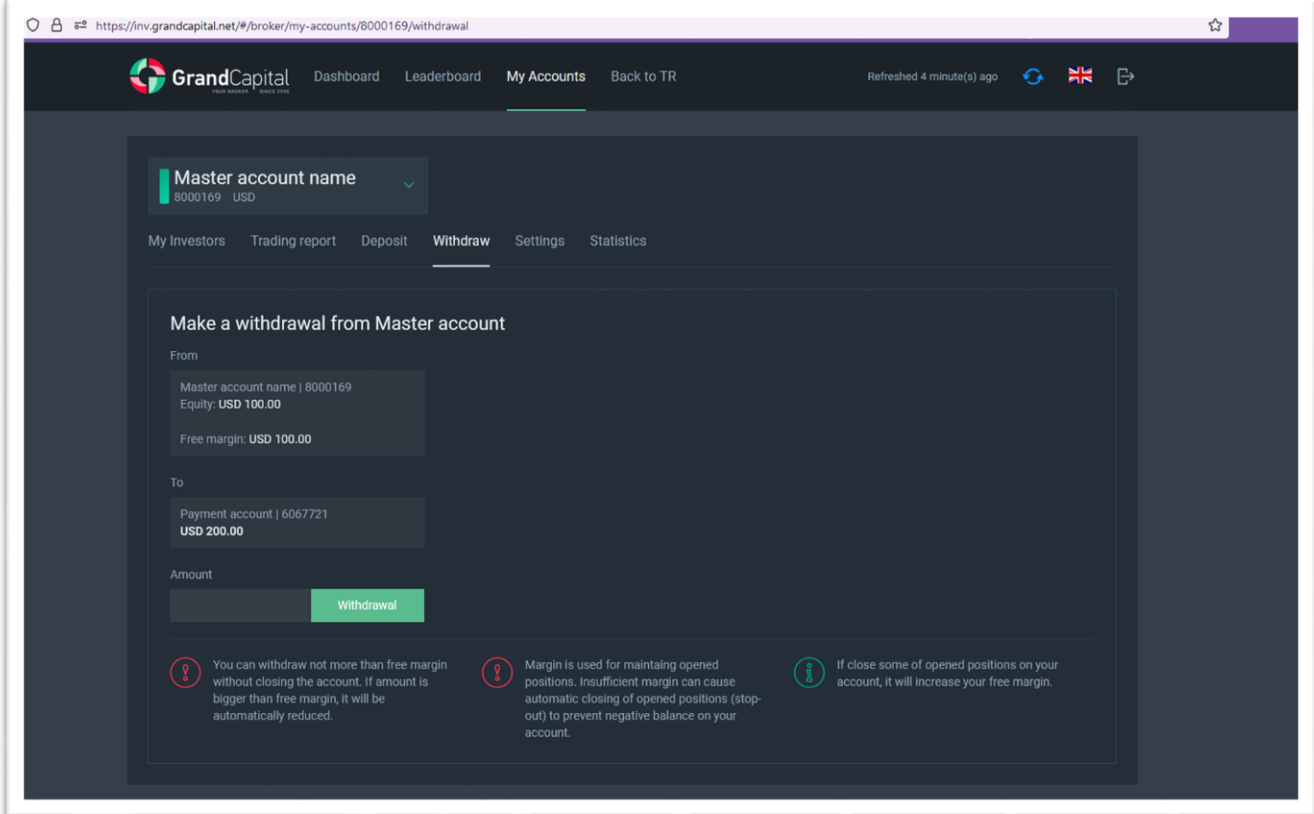

### **.5( زبانه آمار )Statistic )**

- در زبانه Statistic، یم توانید اطالعات کامل حساب Master خود را مشاهده کنید، مانند:
	- سودآوری شما
		- ضررها
	- .<br>- تعداد موقعیت های معاملاتی

یشما می توانید لینک استراتژی خود را با سرمایه گذاران بالقوه به اشتراک بگذارید

[https://inv.grandcapital.net/#/iframe-statistics](https://inv.grandcapital.net/%23/iframe-statistics/********) \*\*\*\*\*\*\*\*/

\* در مثال باال \*\*\*\* شماره حساب Master شما است.

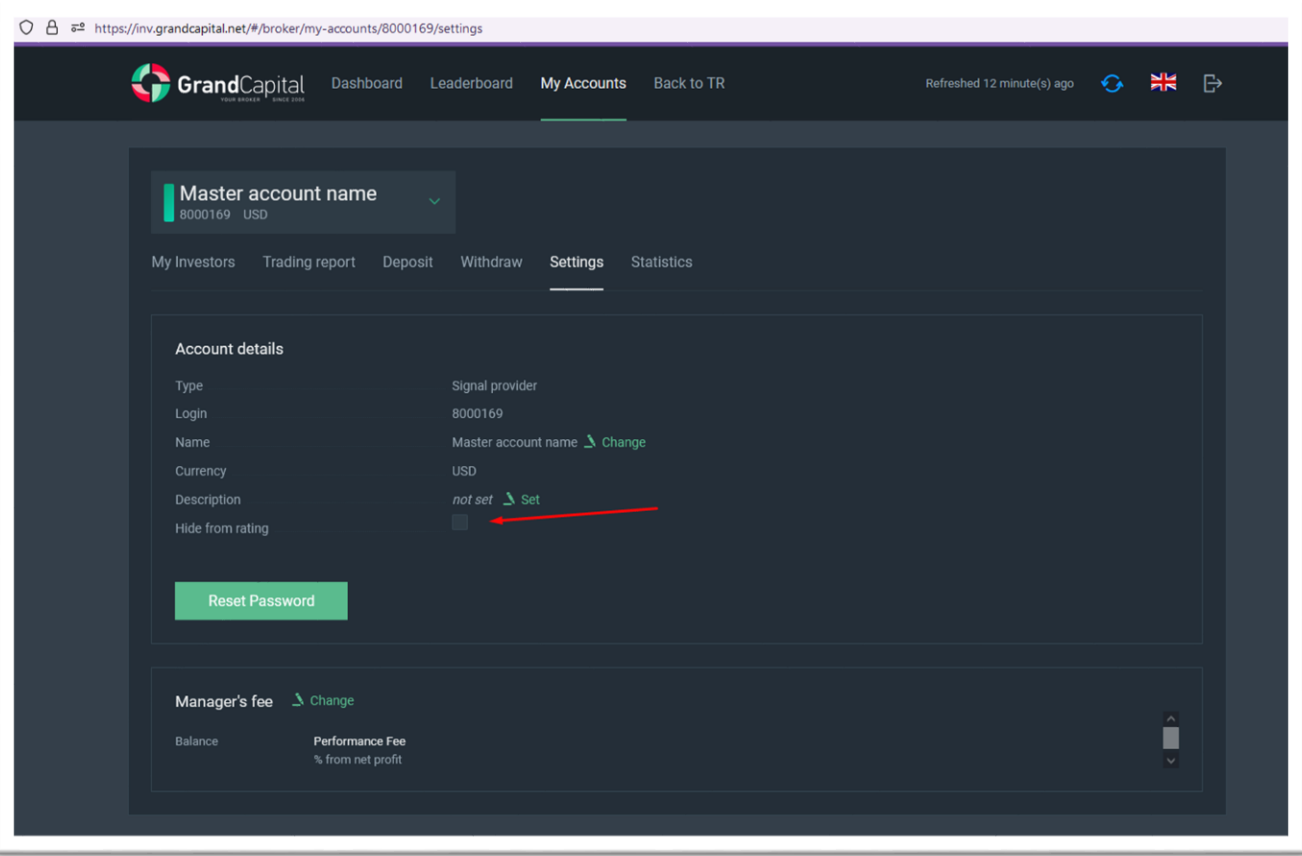

میتوانید حساب Master خود را از رتبهبندی پنهان کنید، این کار را همچنین میتوانید در زبانه تنظیمات انجام دهید

#### **.6( تابلوی امتیازات )Leaderboard )**

حساب Master شما ، بلافاصله پس از باز کردن در رتبه بندی نمایش داده می شود.

.<br>می توانید از طریق نمایه خود (پروفایل)به جدول امتیازات Masters Leaderboard دسترسی داشته باشید و از قابلیت Search by login برای پیدا کردن حساب Master خود استفاده کنید.

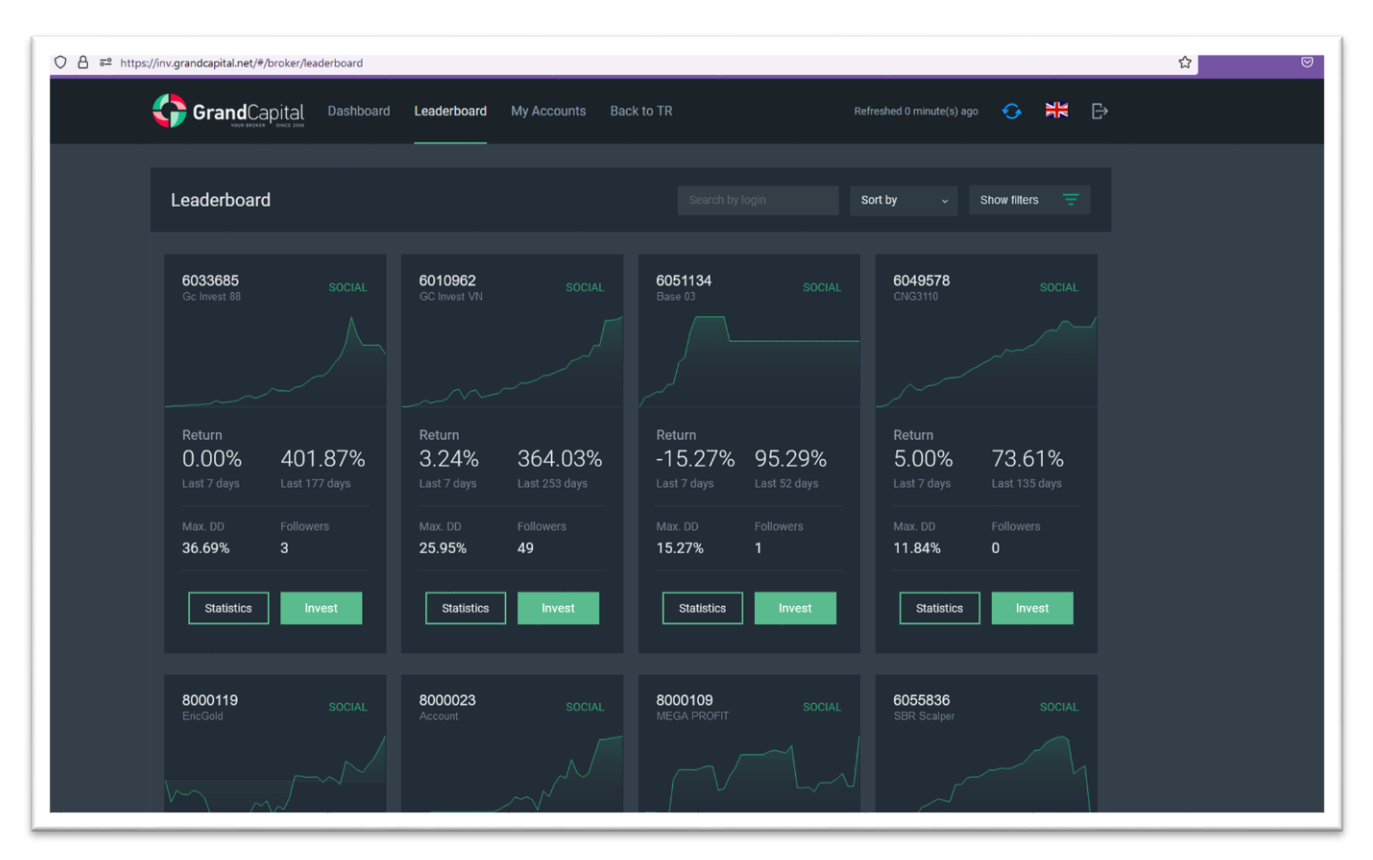

یدر نمایه استراتژی(Strategy Profile)، می توانید اطلاعات مربوط به حساب Master خود را شامل بالانس حساب، موجودی و … را مشاهده نمایید .

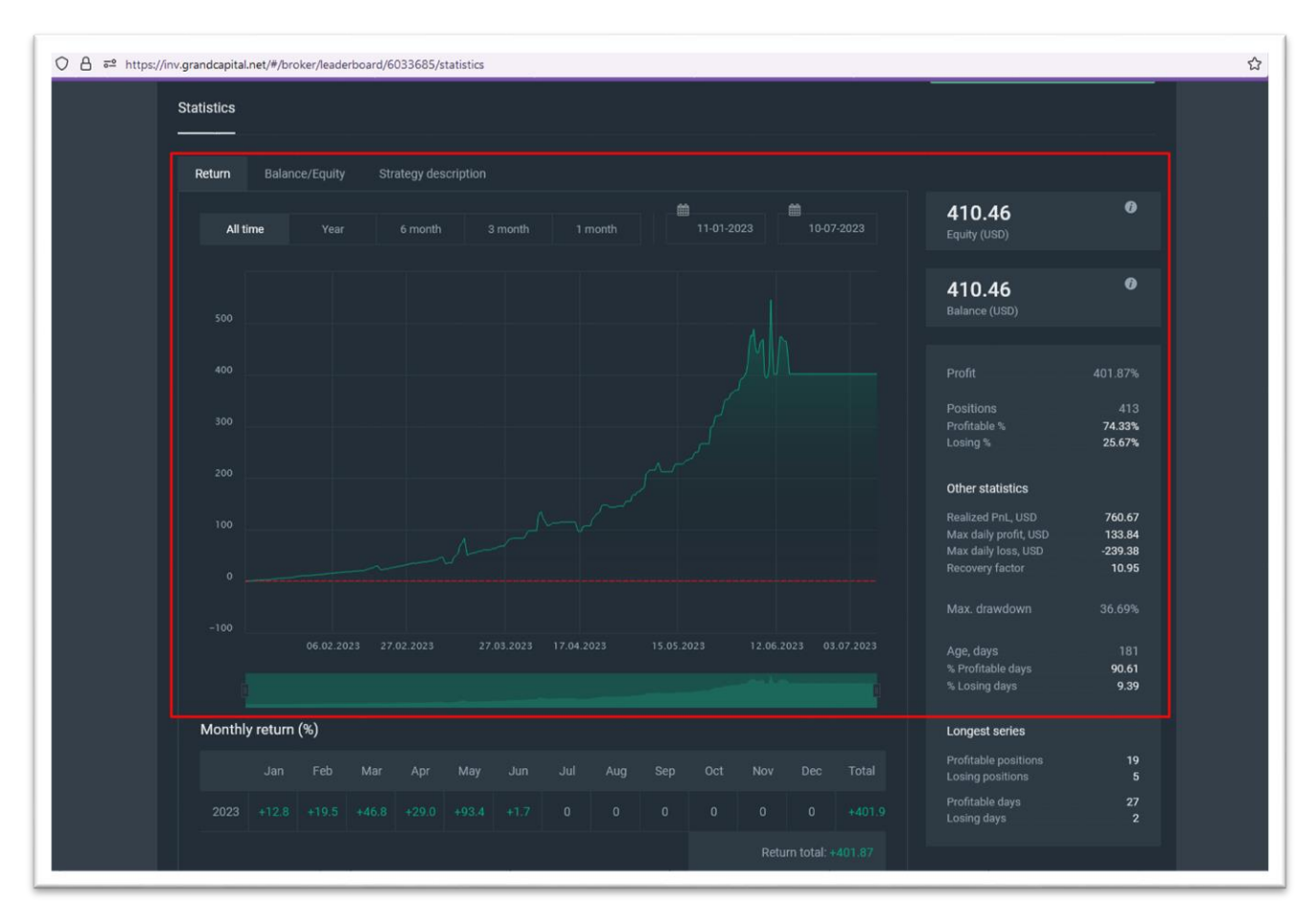

```
و شرح استراتژی.
```
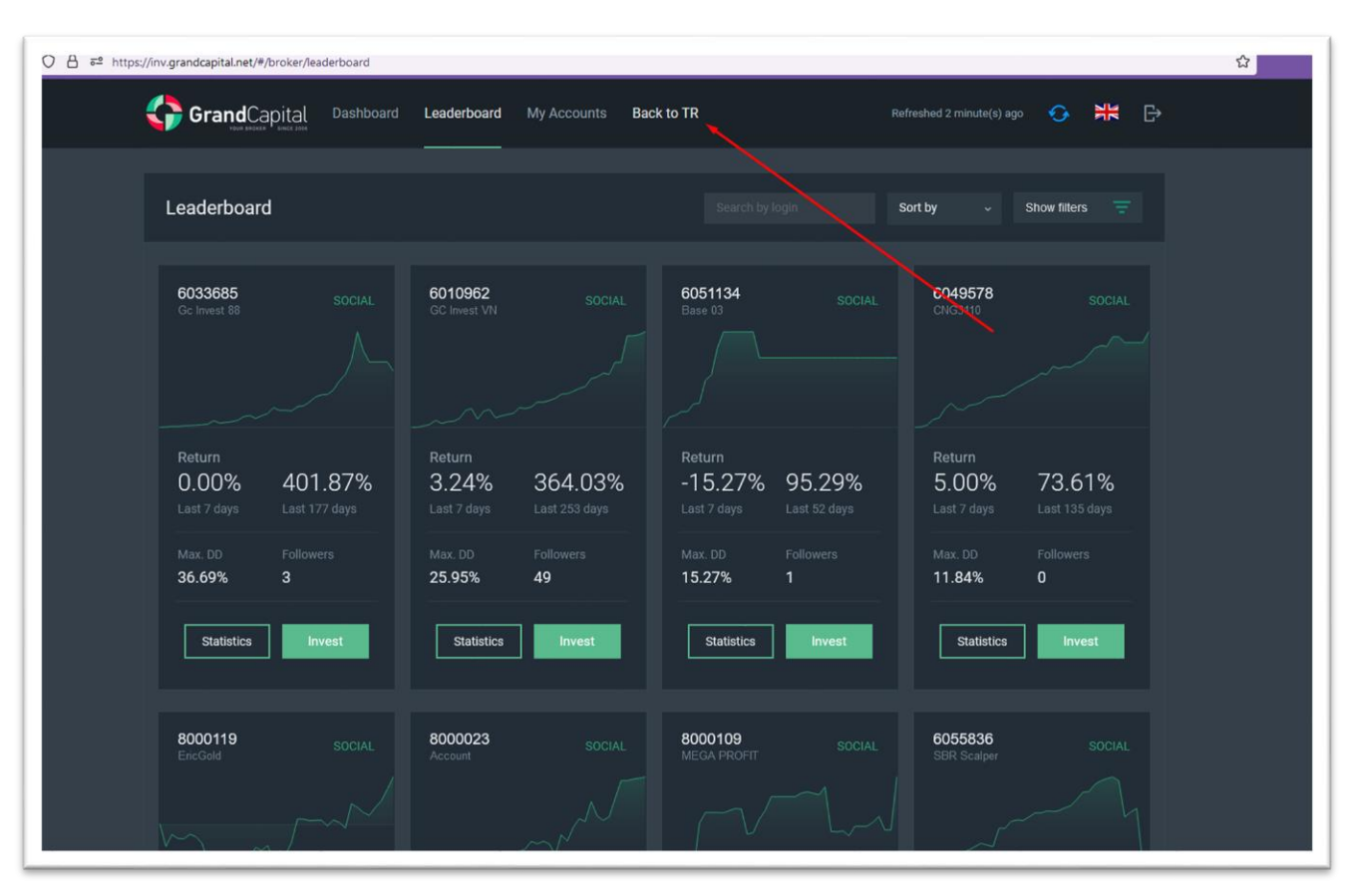

برای بازگشت به حساب کاربری تان (Private Office) در وب سایت، روی بازگشت به TR کلیک نمایید.

#### **HWM.5**

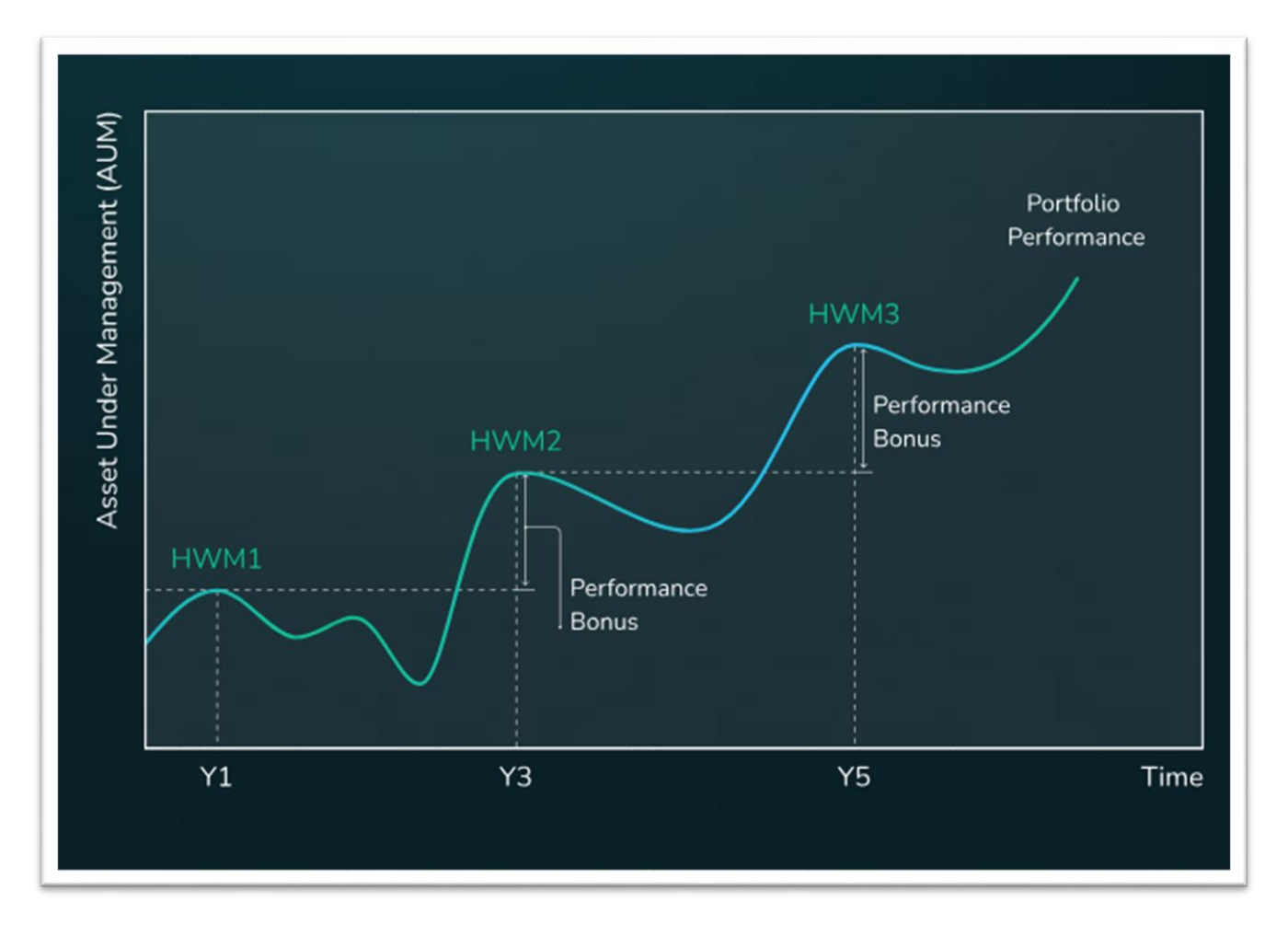

نHigh water mark یک سیستم پاداش است که در آن Master فقط زمانی کمیسیون خود را دریافت می کند که برای سرمایه گذار سود خالص ایجاد کند. HWM از حساب های سرمایه گذاران محاسبه می شود و این محاسبه برای هر سرمایه گذار جداگانه است.

یهنگامی که یک سرمایه گذار به استراتژی شما متصل می شود، سیستم به طور خودکار اولین High water mark را در سطح سرمایه ن نگذاری اولیه خود تعیین می کند.

یشما به عنوان یک Masterl، طبق استراتژی خود معامله میکنید. در پایان اولین دوره معاملاتی، سیستم به منظور محاسبه کارمزد شما، ن استراتژی را از نظر میزان اکوییی و بالانس موجودی حساب سرمایهگذار بررسی میکند. کارمزد شما فقط در صورتی پرداخت می شود که ن هر دو شاخص در حساب سرمایه گذار بالاتر از سطح اول علامت High-water باشد.

ناگر چک توسط سیستم علامت High-water موفقیت آمیز بود، ارزش سطح HWM قبلی از موجودی فعلی سرمایه گذار کم می شود .<br>- این میزان سود سرمایه گذار برای دوره معاملاتی است که از آن، سرمایه گذار کمیسیون شما را پرداخت می کند. ن

سطح جدید HWM تراز سرمایه گذار پس از پرداخت اولین کمیسیون است.

مثال:

سرمایه گذار (Investor)یک سپرده اولیه 1000 دلاری انجام داد. پس از یک دوره معاملاتی(Trading)، موجودی او 1100 دلار است. کمیسیون Master - 30٪ از مبلغ مازاد بر 1000 دالر میباشد

کمیسیون (USD 30 (Master پرداخت یم شود و سطح HWM به 1070 USD ارتقا یم یابد .

علاوه بر این، برای پرداخت کمیسیون در دفعات بعدی، موجودی و وجوه باید در پایان دوره بعدی بیش از 1070 دلار باشد. اگر یکی از ت .د .ی .ر .ی . .<br>شاخص هاکمتر باشد،کمیسیون پرداخت نمی شود. و تا زمانی که هر دو شاخص از 1070 دلار تجاوز کنند، این وضعیت باقی خواهد ن ماند. این روش محاسبه برای یک سرمایه گذار است. اگر چندین سرمایه گذار به شما متصل شوند، هر یک از آنها برای تجارت سودآور شما کمیسیون می پردازند و در مواقعی درآمد شما را افزایش می دهند.

> ندر زبانه سرمایه گذاران می توانید لیست سرمایه گذارانی را ببینید که معاملات را از حساب اصلی شماکپی می کنند

> > Master در ازای دریافت کمیسیون از سود سرمایه گذار، امکان کپی معاملات خود را فراهم می کند.

میزان کمیسیون هر Master در محدوده 0 تا 70 در*صد* قرار دارد. ن